## **Adding Class Definitions**

This document provides a step-by-step tutorial on how to add a **Class** to TOPSpro Enterprise. Each class has a **Definition** and an **Instance** within the program year.

1) From the Organization menu, select Classes -> Definitions

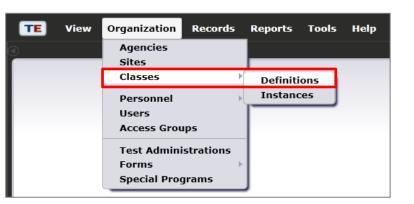

2) Click New

|   | TE    | View Orga   | nization    | Records       | Reports    | Tools     | Help  |
|---|-------|-------------|-------------|---------------|------------|-----------|-------|
| ( | Class | Definitions | ×           |               |            |           |       |
|   | New 🗎 | Agency/Site | 4908 - Roll | ing Hills Adu | t School 💌 | Subsite   | Fi Fi |
|   | ÷     | Site        | ¢ Clas      | s ID 💠        | Class      | Descripti | ion   |

**3)** Select the **Site** location that offers the class.

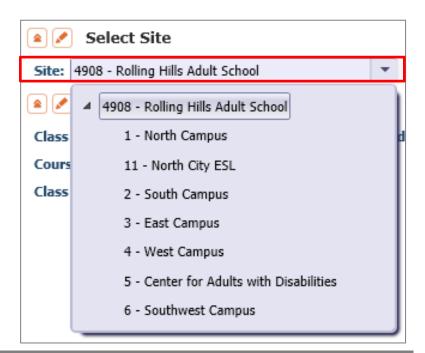

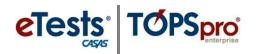

| 🔺 🖉 Class Definition               |                                            | 4) |
|------------------------------------|--------------------------------------------|----|
| Class ID:                          | Extended ID:                               | 4) |
| Course Code:                       |                                            |    |
| Class Description:                 |                                            |    |
|                                    |                                            |    |
|                                    |                                            |    |
| Class Definition                   |                                            | 5) |
| Class ID:                          | Extended ID:                               | 5) |
| Course Code:                       |                                            |    |
| Class Description:                 |                                            |    |
|                                    |                                            |    |
|                                    |                                            |    |
| Class Definition                   |                                            |    |
| Class ID:                          | Extended ID:                               | 6) |
| Course Code:                       |                                            |    |
| Class Description:                 |                                            |    |
|                                    |                                            |    |
|                                    |                                            |    |
| 🔹 🖉 Class Definition               |                                            | 7) |
| Class ID:                          | Extended ID:                               |    |
| Course Code:                       |                                            |    |
| Class Description:                 |                                            |    |
|                                    |                                            |    |
|                                    |                                            |    |
| TE View Organization Record        | s Reports Tools Help                       |    |
| Class Definitions New Class I      |                                            |    |
| Navigator II Ne                    |                                            |    |
|                                    |                                            | 8) |
|                                    | ency/Site: 4908 / 1 - North Campus         |    |
| Cla                                | ass ID: 101 Extended ID: AM                |    |
|                                    |                                            |    |
|                                    |                                            | 9) |
| TE View Organization Record        |                                            | "  |
| Class Definitions                  |                                            |    |
| Navigator 📮 🖪                      | w 🖹 Save 🗮 Cancel 🧭 Delete 🗙 Dupli         |    |
| Edit / View                        | Class Definition Information               |    |
| Class Instances                    | gency/Site: <u>4908 / 1 - North Campus</u> | *  |
| Class Enrollments<br>Class Records | ass ID: 101 Extended ID: AM                |    |

### ) Enter a unique Class ID

- a. The class ID is assigned by the agency to uniquely identify a particular class within a site.
- b. This is a mandatory field.
- 5) Enter a Course Code (optional)
  - a. A course code records class content according to local or statewide definitions.
  - b. The course code appears in reports along with the class ID.

### 6) Enter the Class Description

- Each agency chooses a class description (a mandatory field) to describe a class at a particular site.
- 7) Use Extended ID (optional) in the class definition to make multiple class instances from a common class definition.

### a. For example:

- i. Class ID = 101 ,
- Extended ID = Morning
- ii. Class ID = 101 Extended ID = Evening

8) Click Save 開

- 9) In the Navigator, click Class Instances.
- Note! From here, skip to Step 7 in the next section on Adding Class Instances.

2 © 2013 CASAS. All rights reserved.

## **Adding Class Instances**

This document is a continuation of a step-by-step tutorial on how to add a **Class** to TOPSpro Enterprise. If continuing from previous steps, please skip to **Step 7**.

 From the Organization menu, select Classes -> Instances.

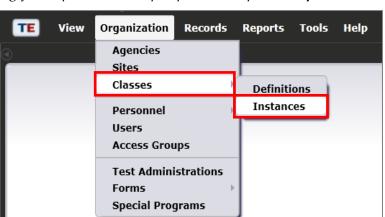

- 2) Click **New B** to create an instance of the class within the current program year.
  - a. Multiple instances may exist for a single class definition.
- **3)** Select the **Site** location that offers the class in the program year.

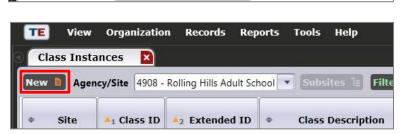

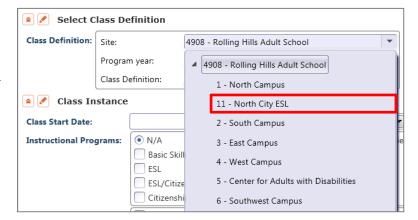

4) Select the **Class Definition** to add an instance of the class as it occurs in the program year.

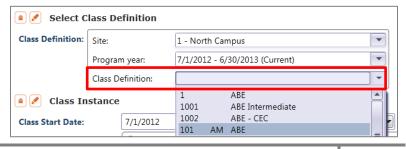

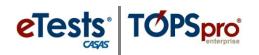

| Class Definition:                       | Site:   |                                                                                                    | 1 - North Ca                              | -                                                                                                    |     |
|-----------------------------------------|---------|----------------------------------------------------------------------------------------------------|-------------------------------------------|----------------------------------------------------------------------------------------------------|-----|
|                                         | Progran | n Year:                                                                                                | 7/1/2012 - 6                              | /30/2013 (Current)                                                                                                    | •   |
|                                         | Class D | efinition:                                                                                             | Type here to                              | search                                                                                                    | •   |
| Class In                                | stance  |                                                                                                    | 1<br>1001<br>1002                         | ABE<br>ABE Intermediate<br>ABE - CEC                                                                                      |     |
| Class Start Date:<br>Instructional Prog | grams:  | 7/1/2012 <ul> <li>N/A</li> <li>Basic Ski</li> <li>ESL</li> <li>ESL/Citiz</li> <li>Citizensh</li> </ul> | 1116<br>12345<br>210<br>3                 | ABE<br>ESL - Beginning<br>ESL - Intermediate<br>ESL - Intermediate - High<br>ESL - proxy<br>Concurrent - afternoon<br>GED | III |
| Special Programs:                       |         | 3155<br>Clear sel                                                                                      | EL Civics AM<br>ection Select from Lister |                                                                                                    |     |

| Pick 🔍 Cance     | l Pick 🥝 🛛 | New 🖹 Agency/Site 1                           | - North Campus                                      |
|------------------|------------|-----------------------------------------------|-----------------------------------------------------|
| ≎ Site<br>▼      |            | <ul><li>Class Description</li><li>T</li></ul> | <ul> <li>Extended</li> <li>ID</li> <li>T</li> </ul> |
| 1 - North Campus | 1          | ABE                                           |                                                     |
| 1 - North Campus | 3          | GED                                           |                                                     |
| 1 - North Campus | 424        | ESL morning                                   |                                                     |
| 1 - North Campus | 210        | Concurrent - afternoon                        |                                                     |
| 1 - North Campus | 432        | ESL high                                      |                                                     |
| 1 - North Campus | 12345      | ESL - proxy                                   |                                                     |
| 1 - North Campus | 1001       | ABE Intermediate                              |                                                     |
| 1 - North Campus | 1115       | ESL - Intermediate                            |                                                     |
| 1 - North Campus | 1116       | ESL - Intermediate - High                     |                                                     |
| 1 - North Campus | 1002       | ABE - CEC                                     |                                                     |
| 1 - North Campus | 3160       | ESL Citizenship                               |                                                     |
| 1 - North Campus | 3155       | EL Civics AM                                  |                                                     |
| 1 - North Campus | 1106       | ESL - Beginning                               |                                                     |
| 1 - North Campus | 101        | ABE                                           | АМ                                                  |
| 1 - North Campus | 101        | ABE                                           | PM                                                  |

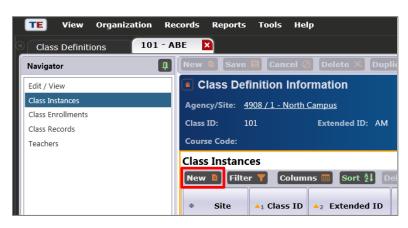

# 5) To search for a **Class Definition**:

- a. Use the **Type here to search function** OR
  - b. Click Select from Lister...
  - c. Filter lister by column or use the **Filter** button.
  - d. Click to select the **Class Definition**.
  - e. Click **Pick** to save your selection.

- 6) Skip to Step 8.
- \*\*\*\*
- Note! Begin here if continuing from instructions on Adding Class Definitions:
- 7) Click New 🗎

## Classes

eTests<sup>®</sup> TOPSpro

- 8) Select the **Program year**.
- **9)** Select the **Start** and **End** date of the class as it occurs during the program year.

| Class Definition: | Site:             | 1 - North Campus               |  |
|-------------------|-------------------|--------------------------------|--|
|                   | Program year:     |                                |  |
|                   | Class Definition: | 7/1/2010 - 6/30/2011           |  |
| Class In          | stance            | 7/1/2011 - 6/30/2012           |  |
| 🙎 🖉 Class In      | stance            | 7/1/2012 - 6/30/2013 (Current) |  |

#### 🔺 🖉 Class Instance

| Class Start Date:       | 7/1/. | 2012 |     | •   |      |       | Clas | s End Date:  | 6/30/2013                                |
|-------------------------|-------|------|-----|-----|------|-------|------|--------------|------------------------------------------|
| Instructional Programs: | ٩     | J    | uly | 20  | 12   | -     | •    | ) Diploma    | Adults w/Disabilities<br>Health & Safety |
|                         | Sun   | Mon  | Tue | Wee | d Th | u Fri | Sat  | D (          | Home Economics                           |
|                         | 24    | 25   | 26  | 27  | 28   | 29    | 30   | h Ed         | Parent Education                         |
|                         | 1     | 2    | 3   | 4   | 5    | 6     | 7    | Readiness (  | Older Adults                             |
| Special Programs:       | 8     | 9    | 10  | 11  | 12   | 13    | 14   | ily Literacy | Alternative Ed. [K                       |
| openant rograms.        | 15    | 16   | 17  | 18  | 19   | 20    | 21   | kplace Ed.   | Non-traditional T                        |
|                         | 22    | 23   | 24  | 25  | 26   | 27    | 28   | pring        | EL Civics                                |
|                         | 29    | 30   | 31  | 1   | 2    | 3     | 4    | ance Learnir | S                                        |

- 10) Check the Instructional Program(s) that best describe the class offering.
  - a. You may select multiple programs.
- 11) Check any SpecialProgram(s) to further define the class offering (optional).
- **12)** Check all **Transition Focuses** that apply to the class.
  - a. A transition class has a specific purpose to prepare students for entry into postsecondary education, training, or an apprenticeship program.

### 13) Select the Focus Area, if

- applicable for the class.
- a. Civic Participation
- b. Citizenship Participation

| Class Start Date:       | 7/1/2012 Class End Date: 6/30/2                                                                                                 | 2013                                                                                                    |
|-------------------------|----------------------------------------------------------------------------------------------------|----------------------------------------------------------------------------------------------------|
| Instructional Programs: | Basic Skills (ABE)     GED     Heal       ESL     Spanish GED     Hom       ESL/Citizenship     Career/Tech Ed     Pared        | ts w/Disabilities Other Program<br>th & Safety ROCP<br>ie Economics<br>nt Education<br>er Adults        |
| Special Programs:       | Jail     Workplace Ed.     N       Community Corrections     Tutoring     E       State Corrections     Distance Learning     C | Atternative Ed. [K12] CBET<br>Non-traditional Training Other<br>EL Civics<br>Larl Perkins<br>Even Start |

| <b>Transition Focuses:</b> | N/A                                      |
|----------------------------|------------------------------------------|
|                            | Transitions to work                      |
|                            | Transitions to workforce training        |
|                            | Transitions to postsecondary education   |
|                            | This class does not focus on transitions |

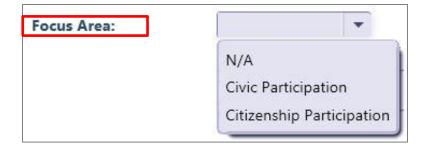

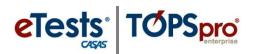

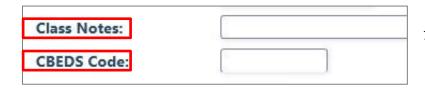

| Instructional Setting: | • N/A                        | Classroom plus Distance Learning |                  |  |  |  |  |
|------------------------|------------------------------|----------------------------------|------------------|--|--|--|--|
|                        | C Learning Center/Lab        | O Distance Learning on           | ly               |  |  |  |  |
|                        | O Tutorial Only              |                                  |                  |  |  |  |  |
|                        | O Tutorial plus Learning Lab |                                  |                  |  |  |  |  |
|                        | O Classroom                  | ) Classroom                      |                  |  |  |  |  |
| Physical Setting:      | • N/A                        | O Community College              | ○ Home           |  |  |  |  |
|                        | O Adult School               | O Correctional Facility          | O Community Site |  |  |  |  |
|                        | C Elementary School          | O Library                        | O Other          |  |  |  |  |
|                        | O Middle/Junior High School  | 🔿 Work Site                      |                  |  |  |  |  |
|                        | O High School                | CBO Center                       |                  |  |  |  |  |

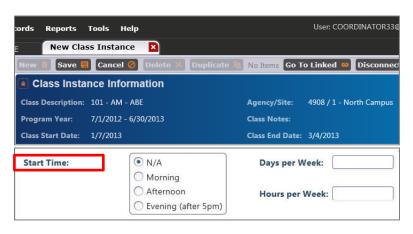

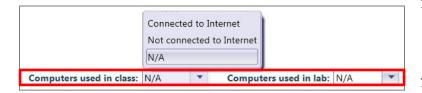

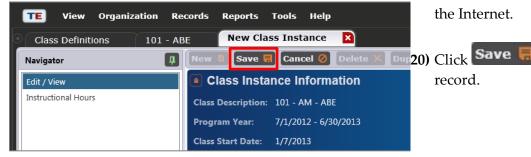

- 14) Enter Class Notes to provide additional details about the class.
- 15) Enter the California Basic **Educational Data System** (CBEDS) code (if applicable).
  - a. CBEDS Codes reflect instructional practices and national and state curriculum guidelines.
- 16) Identify the Instructional Setting for the class.
  - This is the contextual a. characteristic of the setting where actual instruction takes place.

### 17) Identify the Physical Setting for the class.

- This is the physical a. environment of the classroom, or instructional setting, to support teaching/learning.
- 18) Indicate the Start Time, Days and Hours per Week when the class meets.
- 19) Indicate if Computers are used in a **class** or **lab**, and if they are connected or not connected to

to close the